# Morpho Tablet V2

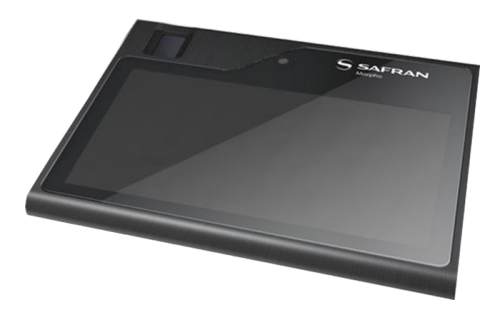

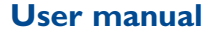

# **Table of Contents**

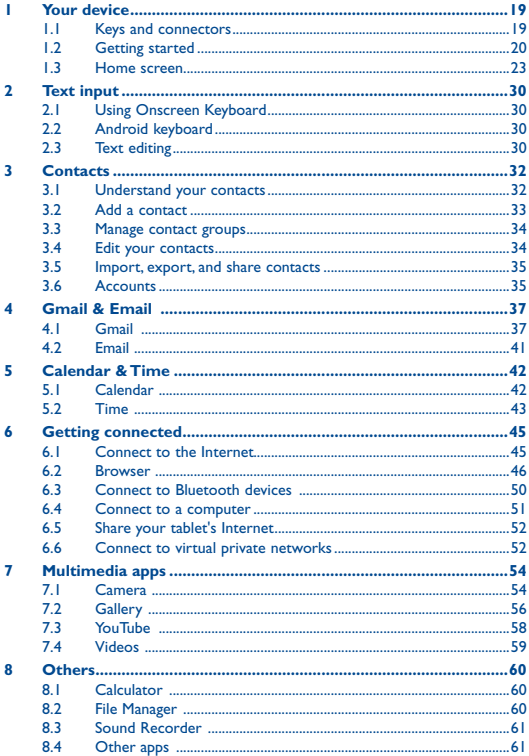

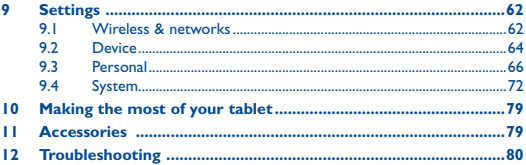

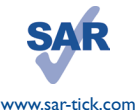

This device meets applicable national SAR limits of 10 W/ kg. SAR values can be found on page 9 of this user guide. When carrying the device or using it while worn on your body, either use an approved accessory such as a holster or otherwise maintain a distance of 5 mm from the body to ensure compliance with RF exposure requirements. Note that the product may be transmitting even if you are not using it.

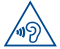

To prevent possible hearing damage, do not listen at high volume levels for long periods. Exercise caution when holding your device near your ear while the loudspeaker is in use.

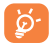

The tablet contains magnets which may interfere with other devices and items (such as credit card, pacemakers, defibrillators, etc.). Please maintain at least 15 cm of separation between your tablet and the devices/items mentioned above.

# **Safety information**

We recommend that you read this chapter carefully before using your device. The manufacturer disclaims any liability for damage, which may result as a consequence of improper use or use contrary to the instructions contained herein.

#### **• TRAFFIC SAFETY**

Given that studies show that using a device while driving a vehicle constitutes a real risk, even when the hands-free kit is used (car kit, headset...), drivers are requested to refrain from using their device when the vehicle is not parked.

When driving, do not use your device or headphone to listen to music or to the radio. Using a headphone can be dangerous and forbidden in some areas. When switched on, your device emits electromagnetic waves that can interfere with the vehicle's electronic systems such as ABS anti-lock brakes or airbags. To ensure that there is no problem:

- Do not place your device on top of the dashboard or within an airbag deployment area.
- Check with your car dealer or the car manufacturer to make sure that the dashboard is adequately shielded from device RF energy.

# **• CONDITIONS OF USE**

You are advised to switch off the device from time to time to optimise its performance.

Switch the device off before boarding an aircraft.

Switch the device off when you are in healthcare facilities, except in designated areas. As with many other types of equipment now in regular use, these devices can interfere with other electrical or electronic devices, or equipment using radio frequencies.

Switch the device off when you are near gas or flammable liquids. Strictly obey all signs and instructions posted in a fuel depot, petrol station, or chemical plant, or in any potentially explosive atmosphere.

When the device is switched on, it should be kept at least 5 mm from any medical device such as a pacemaker, a hearing aid or insulin pump, etc. In particular when using the device, you should hold it against the ear on the opposite side to the device, if any.

To avoid hearing impairment, move the device away from your ear while using the "hands-free" mode because the amplified volume might cause hearing damage.

Do not let children use the device and/or play with the device and accessories without supervision.

Please note that your device is a unibody device, the back cover and battery are not removable. Do not attempt to disassemble your device. If you disassemble your device the warranty will not apply. Also disassembling the device may damage the battery, and may cause leakage of substances that could create an allergic reaction.

Always handle your device with care and keep it in a clean and dust-free place.

Do not allow your device to be exposed to adverse weather or environmental conditions (moisture, humidity, rain, infiltration of liquids, dust, sea air, etc.). The manufacturer's recommended operating temperature range is 0°C to +45°C.

At over 45°C the legibility of the device's display may be impaired, though this is temporary and not serious.

Do not open, dismantle or attempt to repair your device yourself.

Do not drop, throw or bend your device.

Do not use the device if the glass made screen is damaged, cracked or broken to avoid any injury.

Do not paint it.

Use only battery chargers and accessories which are recommended by SAFRAN Morpho and its affiliates and are compatible with your device model. SAFRAN Morpho and its affiliates disclaim any liability for damage caused by the use of other chargers or accessories.

Remember to make back-up copies or keep a written record of all important information stored in your device.

Some people may suffer epileptic seizures or blackouts when exposed to flashing lights, or when playing video games. These seizures or blackouts may occur even if a person never had a previous seizure or blackout. If you have experienced seizures or blackouts, or if you have a family history of such occurrences, please consult your doctor before playing video games on your device or enabling a flashing-lights feature on your device.

Parents should monitor their children's use of video games or other features that incorporate flashing lights on the device. All persons should discontinue use and consult a doctor if any of the following symptoms occur: convulsion, eye or muscle twitching, loss of awareness, involuntary movements, or disorientation. To limit the likelihood of such symptoms, please take the following safety precautions:

- Do not play or use a flashing-lights feature if you are tired or need sleep.
- Take a minimum of a 15-minute break hourly.
- Play in a room in which all lights are on.
- Play at the farthest distance possible from the screen.
- If your hands, wrists, or arms become tired or sore while playing, stop and rest for several hours before playing again.
- If you continue to have sore hands, wrists, or arms during or after playing, stop the game and see a doctor.

When you play games on your device, you may experience occasional discomfort in your hands, arms, shoulders, neck, or other parts of your body. Follow the instructions to avoid problems such as tendinitis, carpal tunnel syndrome, or other musculoskeletal disorders.

**• PRIVACY**

Please note that you must respect the laws and regulations in force in your jurisdiction or other jurisdiction(s) where you will use your device regarding taking photographs and recording sounds with your device. Pursuant to such laws and regulations, it may be strictly forbidden to take photographs and/or to record the voices of other people or any of their personal attributes, and duplicate or distribute them, as this may be considered to be an invasion of privacy. It is the user's sole responsibility to ensure that prior authorization be obtained, if necessary, in order to record private or confidential conversations or take a photograph of another person; the manufacturer, the seller or vendor of your device (including the operator) disclaim any liability which may result from the improper use of the device.

### **• BATTERY**

Please note your tablet is a unibody device, the back cover and battery are not removable. Observe the following precautions for battery use:

- Do not attempt to open the back cover and replace the inner rechargeable Li-polymer battery. Please contact the dealer to replace it.
- Do not attempt to eject, replace and open battery.
- Do not punctuate the back cover of your device.
- Do not burn or dispose of your device in household rubbish or store it at temperature above 50°C.
- Dispose of used batteries according to the instructions. Risk of explosion if battery replaced by an incorrect type.

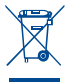

This symbol on your device, the battery and the accessories means that these products must be taken to collection points at the end of their life:

- Municipal waste disposal centers with specific bins for these items of equipment.

- Collection bins at points of sale.

They will then be recycled, preventing substances being disposed of in the environment, so that their components can be reused.

#### **In European Union countries:**

These collection points are accessible free of charge.

All products with this sign must be brought to these collection points.

### **In non-European Union jurisdictions:**

Items of equipment with this symbol are not to be thrown into ordinary bins if your jurisdiction or your region has suitable recycling and collection facilities; instead they are to be taken to collection points for them to be recycled.

#### **• CHARGERS**

Mains powered chargers will operate within the temperature range of:  $0^\circ$ C to  $40^\circ$ C.

The chargers designed for your device meet with the standard for safety of information technology equipment and office equipment use. They are also compliant to the eco design directive 2009/125/ EC. Due to different applicable electrical specifications, a charger you purchased in one jurisdiction may not work in another jurisdiction. They should be used for this purpose only.

The charger shall be installed near the equipment and shall be easily accessible.

## **• RADIO WAVES**

THIS DEVICE MEETS INTERNATIONAL GUIDELINES FOR EXPOSURE TO RADIO WAVES

Your device is a radio transmitter and receiver. It is designed not to exceed the limits for exposure to radio waves (radio frequency electromagnetic fields) recommended by international guidelines. The guidelines were developed by an independent scientific organisation (ICNIRP) and include a substantial safety margin designed to assure the safety of all persons, regardless of age and health. The radio wave exposure guidelines use a unit of measurement known as the Specific Absorption Rate, or SAR. The SAR limit for mobile devices is 10 W/kg.

Tests for SAR are conducted using standard operating positions with the device transmitting at its highest certified power level in all tested frequency bands. The highest SAR values under the ICNIRP guidelines for this device model are:

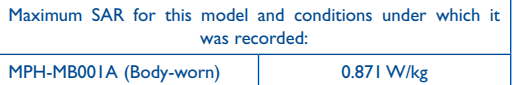

During use, the actual SAR values for this device are usually well below the values stated above. This is because, for purposes of system efficiency and to minimize interference on the network, the operating power of your device is automatically decreased when full power is not needed. The lower the power output of the device, the lower its SAR value.

Body-worn SAR testing has been carried out at a separation distance of 0 mm. To meet RF exposure guidelines during bodyworn operation, the device should be positioned at least this distance away from the body.

If you are not using an approved accessory, ensure that whatever product is used is free of any metal and that it positions the device the indicated distance away from the body.

Organisations such as the World Health Organisation and the US Food and Drug Administration have suggested that if people are concerned and want to reduce their exposure they could use a hands-free accessory to keep the wireless device away from the body during use, or reduce the amount of time spent on the device.

# **FCC Regulations:**

This tablet complies with part 15 of the FCC Rules. Operation is subject to the following two conditions: (1) This device may not cause harmful interference, and (2) this device must accept any interference received, including interference that may cause undesired operation.

This tablet has been tested and found to comply with the limits for a Class B digital device, pursuant to Part 15 of the FCC Rules. These limits are designed to provide reasonable protection against harmful interference in a residential installation. This equipment generates, uses and can radiated radio frequency energy and, if not installed and used in accordance with the instructions, may cause harmful interference to radio communications. However, there is no guarantee that interference will not occur in a particular installation If this equipment does cause harmful interference to radio or television reception, which can be determined by turning the equipment off and on, the user is encouraged to try to correct the interference by one or more of the following measures:

-Reorient or relocate the receiving antenna.

-Increase the separation between the equipment and receiver.

-Connect the equipment into an outlet on a circuit different from that to which the receiver is connected.

-Consult the dealer or an experienced radio/TV technician for help.

# **FCC Note:**

Caution: Changes or modifications not expressly approved by the party responsible for compliance could void the user's authority to operate the equipment.

# **RF Exposure Information (SAR)**

This device is designed and manufactured not to exceed the emission limits for exposure to radio frequency (RF) energy set by the Federal Communications Commission of the United States.

During SAR testing, this device is set to transmit at its highest certified power level in all tested frequency bands, and placed in positions that simulate RF exposure in usage near the body. Although the SAR is determined at the highest certified power level, the actual SAR level of the while operating can be well below the maximum value. This is because the device is designed to operate at multiple power levels so as to use only the power required to reach the network. In general, the closer you are to a wireless base station antenna, the lower the power output.

The exposure standard for wireless employs a unit of measurement known as the Specific Absorption Rate, or SAR. The SAR limit set by the FCC is 1.6W/kg.

The FCC has granted an Equipment Authorization for this model device with all reported SAR levels evaluated as in compliance with the FCC RF exposure guidelines. SAR information on this model device is on file with the FCC and can be found under the Display Grant section of www.fcc.gov/oet/ea/fccid after searching on

FCC ID: ZBW-MPHMB001A.

For this device, the highest reported SAR value for usage near the body is 1.19 W/kg.

While there may be differences between the SAR levels of various devices and at various positions, they all meet the government requirement.

# **• LICENCES**

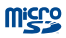

microSD Logo is a trademark.

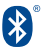

The Bluetooth word mark and logos are owned by the Bluetooth SIG,

Inc. and any use of such marks by SAFRAN Morpho and its affiliates is under license. Other trademarks and trade names are those of their respective owners.

# **Morpho Tablet 2 MPH-MB001A Bluetooth Declaration ID D030479**

# **General information**

- **• Internet address:** www.morpho.com
- **• Hot Line Number:** see "SAFRAN Morpho Services" leaflet or go to our website.

On our website, you will find our FAQ (Frequently Asked Questions) section. You can also contact us by e-mail to ask any questions you may have.

An electronic version of this user guide is available in English and other languages according to availability on our server: **www.morpho.com**

Your device is a transceiver that operates on Wi-Fi with 2.4GHz, Bluetooth with 2.4GHz.

It is restricted indoor environment only.

This equipment is in compliance with the essential requirements and other relevant provisions of Directive 1999/5/EC, 2011/65/ EU and 2009/125/EC. The entire copy of the Declaration of Conformity for your device can be obtained through our website: www.morpho.com.

# CE1588

# **Disclaimer**

There may be certain differences between the user manual description and the device's operation, depending on the software release of your device or specific operator services.

SAFRAN Morpho shall not be held legally responsible for such differences, if any, nor for their potential consequences, which responsibility shall be borne by the operator exclusively.

This device may contain mate@als, including applications and

software in executable or source code form, which is submitted by third parties for inclusion in this device ("Third Party Materials").

All third party materials in this device are provided "as is", without warranty of any kind, whether express or implied, including the implied warranties of merchantability, fitness for a particular purpose or use/third party application, interoperability with other materials or applications of the purchaser and non-infringement of copyright. The purchaser undertakes that SAFRAN Morpho has complied with all quality obligations incumbent upon it as a manufacturer of mobile devices and devices in complying with Intellectual Property rights. SAFRAN Morpho will at no stage be responsible for the inability or failure of the Third Party Materials to operate on this device or in interaction with any other devices of the purchaser. To the maximum extent permitted by law, SAFRAN Morpho disclaims all liability for any claims, demands, suits or actions, and more specifically – but not limited to – tort law actions, under any theory of liability, arising out of the use, by whatever means, or attempts to use, such Third Party Materials. Moreover, the present Third Party Materials, which are provided free of charge by SAFRAN Morpho, may be subject to paid updates and upgrades in the future; SAFRAN Morpho waives any responsibility regarding such additional costs, which shall be borne exclusively by the purchaser.

The availability of the applications may vary depending on the countries and the operators where the device is used; in no event shall the list of possible applications and software provided with the devices be considered as an undertaking from SAFRAN Morpho; it shall remain merely as information for the purchaser. Therefore, SAFRAN Morpho shall not be held responsible for the lack of availability of one or more applications wished for by the purchaser, as its availability depends on the country and the operator of the purchaser. SAFRAN Morpho reserves the right at any time to add or remove Third Party Materials from its devices without prior notice; in no event shall SAFRAN Morpho be held responsible by the purchaser for any consequences that such removal may have on the purchaser regarding the use or attempt to use such applications and Third Party Materials.

### **Accessory**

- • Charger, 5.0V/2.0A
- USB cable, 5pins micro-USB
- TP protective film
- Door open tool

# **Warranty**

Your device is warranted against any defect or malfunctioning which may occur in conditions of normal use during the warranty period of twelve (12) months (1) from the date of purchase as shown on your original invoice.

Batteries (2) and accessories sold with your device are also warranted against any defect which may occur during the first six (6) months (1) from the date of purchase as shown on your original invoice.

In case of any defect of your device which prevents you from normal use thereof, you must immediately inform your vendor and present your device with your proof of purchase.

- (1) The warranty period may vary depending on your country.
- (2) The life of a rechargeable mobile device battery in terms of conversation time standby time, and total service life, will depend on the conditions of use and network configuration. Batteries being considered expendable supplies, the specifications state that you should obtain optimal performance for your device during the first six months after purchase and for approximately 200 more recharges.

If the defect is confirmed, your device or part thereof will be either replaced or repaired, as appropriate. Repaired device and accessories are entitled to a one (1) month warranty for the same defect. Repair or replacement may be carried out using reconditioned components offering equivalent functionality.

This warranty covers the cost of parts and labor but excludes any other costs.

This warranty shall not apply to defects to your device and/or accessory due to (without any limitation):

- 1) Non-compliance with the instructions for use or installation, or with technical and safety standards applicable in the geographical area where your device is used;
- 2) Connection to any equipment not supplied or not recommended by SAFRAN Morpho;
- 3) Modification or repair performed by individuals not authorised by SAFRAN Morpho or its affiliates or your vendor:
- 4) Modification, adjustment or alteration of software or hardware performed by individuals not authorized by SAFRAN Morpho;
- 5) Inclement weather, lightning, fire, humidity, infiltration of liquids or foods, chemical products, download of files, crash, high voltage, corrosion, oxidation…

Your device will not be repaired in case labels or serial numbers (IMEI/SN)have been removed or altered.

There are no express warranties, whether written, oral or implied, other than this printed limited warranty or the mandatory warranty provided by your country or jurisdiction.

In no event shall SAFRAN Morpho or any of its affiliates be liable for indirect, incidental or consequential damages of any nature whatsoever, including but not limited commercial or financial loss or damage, loss of data or loss of image to the full extent those damages can be disclaimed by law.

Some countries/states do not allow the exclusion or limitation of indirect, incidental or consequential damages, or limitation of the duration of implied warranties, so the preceding limitations or exclusions may not apply to you.

**EC**

# **1 Your device**

# **1.1 Keys and connectors**

# **Front panel**

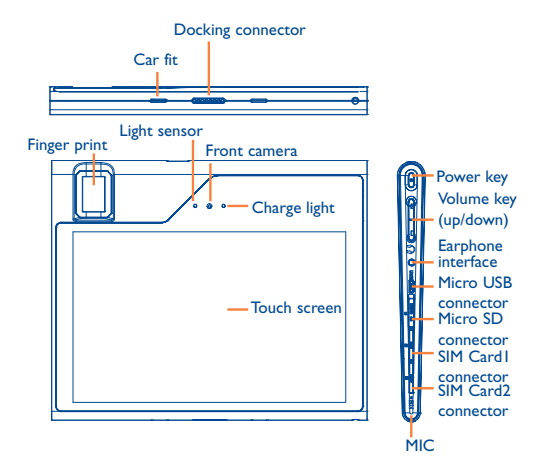

# **Rear panel**

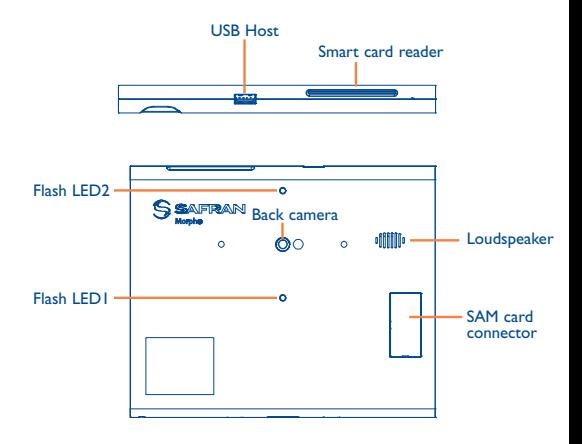

# **1.2 Getting started**

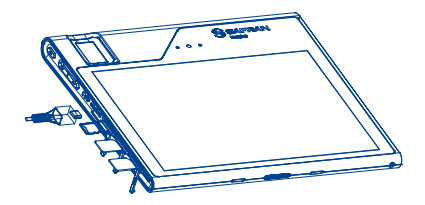

# **1.2.1 Setup**

# **Inserting the SIM Card and Micro SD Card**

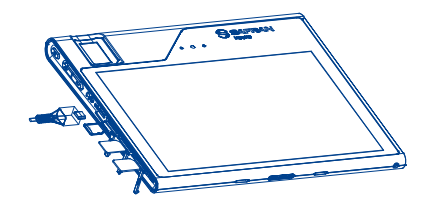

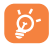

 Before inserting/removing the SIM card or microSD card, you should ensure the tablet is off, to protect it from corruption or damage. In addition, frequently removing or inserting the SIM card or SD card may cause the tablet to restart.

## **Charging the battery**

To charge your tablet, connect the charger to your tablet and mains socket.

• When using your tablet for the first time, charge the battery fully.

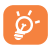

To reduce power consumption and energy waste, when battery is fully charged, disconnect your charger from the plug; switch off Wi-Fi, GPS, Bluetooth or background-running apps when they are not in use; reduce the backlight time, etc.

This device can be charged through USB computer connection, though more slowly.

# **1.2.2 Power on your tablet**

Hold down the **Power** key until the tablet powers on, unlock your tablet (Swipe, Pattern, PIN, Password, and None) if necessary and confirm. The Home screen is displayed.

If you do not know your PIN code or if you have forgotten it, contact your network operator. Do not leave your PIN code with your tablet. Store this information in a safe place when it is not in use.

#### **Set up your tablet for the first time**

The first time you power on the tablet, you should set the following options:

- Select the tablet's language.
- Select a Wi-Fi hotspot for your tablet.
- Enter your name to allow the tablet to personalise some apps. Then touch **NEXT**.
- • Select the desired Google services and touch **NEXT**.
- Touch **FINISH** to complete the setup.

# **1.2.3 Power off your tablet**

Hold down the **Power** key until the pop-up menu appears, select **Shut down** to confirm.

# **1.3 Home screen**

You can bring all your favourite icons (apps, shortcuts, folders and widgets) to your Home screen for quick access. Touch the **Home** key to switch to Home screen.

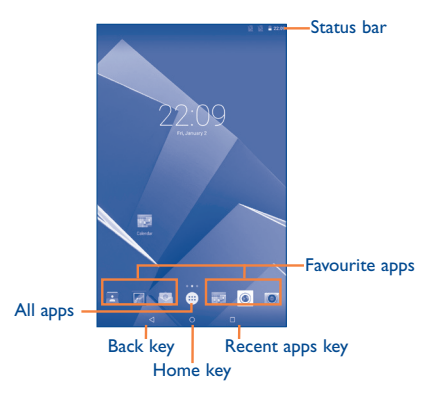

#### **Back key**

• Touch to go back to the previous screen, or to close a dialog box, options menu, the notification panel, etc.

### **Home key**

• While on any screen, touch to return to the Home screen.

## **Recent apps key**

• While on any screen, touch to show recent apps that you have accessed.

### **Status bar**

• View status or notification indicators.

### **Favourite apps**

- Touch an app to launch it.
- Touch and hold to move or delete the app icon.

# **All apps**

**Touch** 

• Touch to see all apps in your tablet.

The Home screen extends on either side of the screen to allow more space for adding apps, shortcuts etc. Slide the Home screen horizontally left and right to get a complete view of the Home screen. The page indicators above the apps tray indicate which screen you are viewing.

# **1.3.1 Using the touchscreen**

Touch with your finger to launch an app or start an action.

# **Touch and Hold**

Touch and hold an app icon on the Home screen to relocate or remove it.

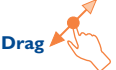

Place your finger on any item to drag it to another location.

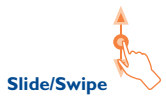

Slide the screen to scroll up and down the apps, images, web pages… at your convenience.

**Flick** 

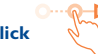

Similar to swiping, but flicking makes it move more quickly.

# **Pinch/Spread**

Place your fingers of one hand on the screen surface and draw them apart or together to scale an element on the screen.

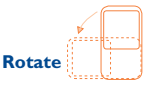

Automatically change the screen orientation from portrait to landscape by turning the tablet sideways to have a better view.

# **1.3.2 Status bar**

From status bar, you can view both tablet status on the right side and notification information on the left side. Touch and drag down the Status bar to open the Quick settings panel or the Notification panel. Touch and drag up to close it.

## **Quick settings panel**

You can enable or disable functions or change modes by touching the icons.

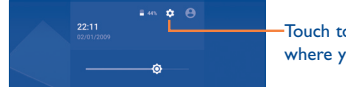

Touch to access **Settings**, where you can set more items

## **Notification panel**

When there are notifications, touch and drag down the Status bar to open the Notification panel to read the detailed information.

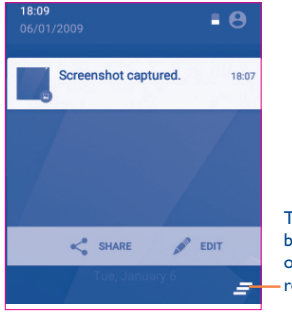

Touch to clear all event– based notifications (other ongoing notifications will remain)

# **1.3.3 Lock/Unlock your screen**

To protect your tablet and privacy, you can lock the tablet screen by choosing swipe or creating a pattern, PIN, or password.

**To create a screen unlock pattern** (refer to section "Screen lock" for detailed settings)

- Drag down the Status bar and open the Quick settings panel then touch the settings icon to enter **Settings**, then touch **Security** > **Screen lock** > **Pattern**.
- Draw your own pattern.

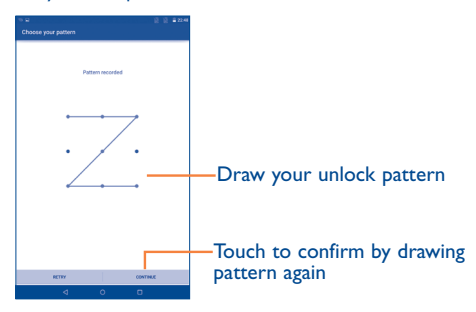

**To create a screen unlock PIN/Password**

- • Touch **Settings** > **Security** > **Screen lock** > **PIN** or **Password.**
- • Set your PIN or password.

#### **To lock tablet screen**

Press the **Power** key once to lock the screen.

# **To unlock tablet screen**

Press the power key once to light up the screen, draw the unlock pattern you have created or enter the PIN or password to unlock the screen.

If you have chosen Swipe as the screen lock, touch the Lock icon with your finger and swipe up to unlock the screen.

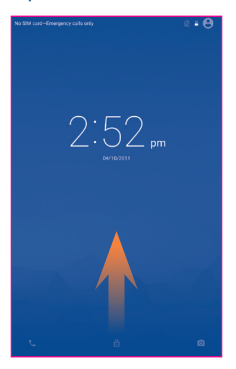

# **1.3.4 Personalise your Home screen**

# **Add**

You may touch and hold a folder, an app or a widget to activate the Move mode, and drag the item to any Home screen as you prefer.

#### **Reposition**

Touch and hold the item to be repositioned to activate the Move mode, drag the item to the desired position and then release. You can move items both on the Home screen and the Favourite tray. Hold the icon on the left or right edge of the screen to drag the item to another Home screen.

#### **Remove**

Touch and hold the item to be removed to activate the Move mode, drag the item up to the Remove icon and release after the item turns red.

# **Create folders**

To optimise the organisation of items (shortcuts or apps) on the Home screen, you can add them to a folder by stacking one item on top of another.

### **Wallpaper customisation**

Touch and hold the Home screen, and then touch WALLPAPERS to customise wallpaper.

# **1.3.5 Volume adjustment**

#### **Using volume key**

Press **Volume** key to adjust the volume. To activate the Silent mode, press down the **Power** key until the menu appears, and touch **the state** enable **Silent mode**.

## **Using Settings menu**

Drag down the status bar to open the quick settings panel and touch the settings icon to enter **Settings**, then touch **Sound & notification**, you can set the volume of Ringtone, notifications, system and etc. as preferred.

# **2 Text input**

# **2.1 Using Onscreen Keyboard**

# **Onscreen Keyboard settings**

Touch from the Home screen, select **Settings** > **Language & input**, and touch **Current Keyboard**. A series of settings are available for your selection.

# **2.2 Android keyboard**

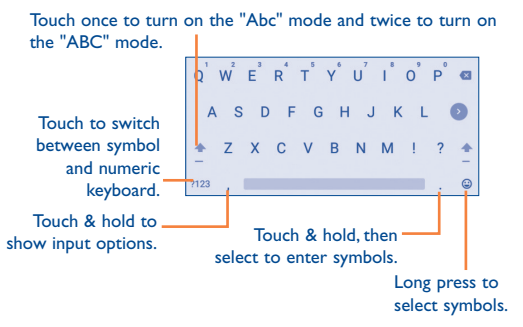

# **2.3 Text editing**

You can edit the text you have entered.

- Touch and hold or double-tap within the text you would like to edit.
- Drag the sliders to select more or less text.
- • Upon the selection of some text, the following options appear: selecting all  $\left\| \cdot \right\|$ , cutting  $\left\| \cdot \right\|$ , copying  $\left\| \cdot \right\|$ , and pasting  $\left\| \cdot \right\|$

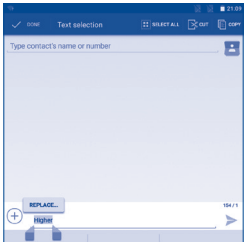

You can also insert new text.

- Touch a blank area to enter text. Alternatively, touch in the middle of some text until the cursor appears with a slider. Then drag the slider to a desired position to enter text.
- If you have cut or copied some text, selecting new text will make the **PASTE** icon appear. This allows you to clear the existing text and paste the previously copied or cut.

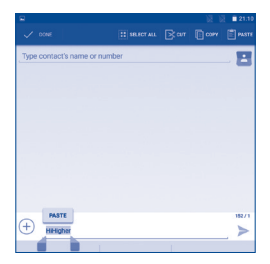

# **3 Contacts**

The Contacts app enables quick and easy access to the contacts you want to reach.

You can view and create contacts on your tablet and synchronise these with your Gmail contacts or other apps.

**3.1 Understand your contacts**

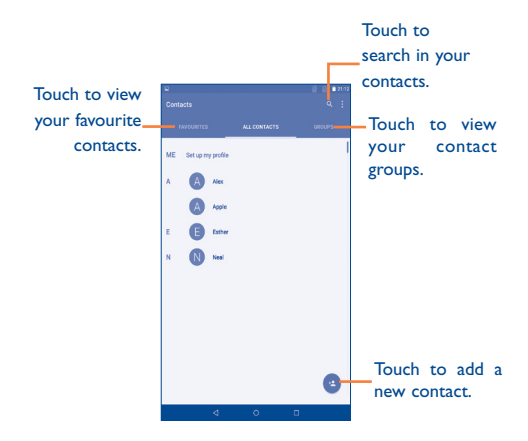

Touch **t** to display contacts list option menu.

The following actions are enabled:

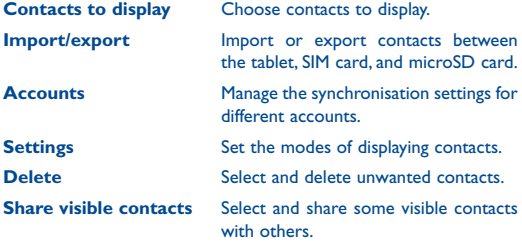

# **3.2 Add a contact**

Touch the icon  $\bullet$  in the contact list to create a new contact.

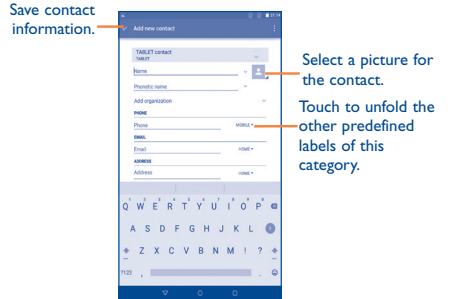

You are required to enter the contact name and other contact information. By scrolling up and down the screen, you can move from one field to another easily.

If you want to add more information, touch **ADD ANOTHER FIELD** to add a new category.

When you finish adding, touch  $\overline{\mathbf{v}}$  to save.

To exit without saving, you can touch **Back key** to return the previous menu.

#### **Add to or remove from Favourites**

To add a contact to Favourites, you can touch a contact to view details, then touch  $\overrightarrow{M}$  to add the contact to Eavourites.

To remove a contact from Favourites, touch  $\blacktriangle$  on contact details screen.

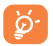

SIM contacts can be added to Favourites.

# **3.3 Manage contact groups**

A contact group helps you optimise the organisation of your contacts. You can add, remove and view groups in the **GROUPS** screen.

Touch the **GROUPS** to view local groups. To create a new group, touch > **Add Group**, enter the group name, select some members, and touch  $\vee$  to confirm. If you have added accounts to your tablet, touch the Groups to view groups in accounts.

# **3.4 Edit your contacts**

To edit contact information, select a contact, then touch  $\log$  on top of the screen, When you finish editing, touch

#### **Delete a contact**

To delete contacts, on the Contacts screen touch > **Delete**, select some unwanted contacts, and touch .

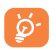

Deleted contacts will be removed from other apps the next time you synchronise your tablet.

# **3.5 Import, export, and share contacts**

This tablet allows you to import or export contacts between the tablet, SIM card, and mircoSD card.

On the Contacts screen, touch > **Import/export** and perform importing or exporting.

For example, to import a single contact from the SIM card, select an account and the desired contact, and touch  $\sqrt{ }$ .

You can share contacts by sending the contact vCard files via features such as Bluetooth.

Specifically, If you want to share some contacts, on the Contacts screen touch **b** > **Share visible contacts**, select the desired contacts, touch  $\sqrt{ }$ , and select a feature to perform this action.

# **3.6 Accounts**

Contacts, data or other information can be synchronised from multiple accounts, depending on the apps installed on your tablet.

To add an account, drag down the status bar to open the quick settings panel and touch > **Accounts** > **Add account**.

You are required to select the kind of account you are adding, like Google, Email, etc.

As with other account setups, you need to enter detailed information, like username, password, etc.

You can remove an account and all associated information from the tablet. Specifically, open the **Settings** screen, touch the account you want to delete, and touch > **Remove account**.

#### **Turn on/off the auto-sync**

On the Accounts screen, touch **b** and mark/unmark the **Autosync data** checkbox to turn on/off the account auto-sync. When it is activated, account changes will be automatically synchronised between the tablet and the web.

### **Sync manually**

On the Accounts screen, touch an account in the list and touch  $\mathbf{S}$ **Sync now**. To stop the sync, touch > **Cancel sync**.
# **4 Gmail & Email**

# **4.1 Gmail**

As Google's web-based email service, Gmail is configured when you first set up your tablet. Gmail on your tablet can be automatically synchronised with your Gmail account on the web. Unlike other kinds of email accounts, each message and its replies in Gmail are grouped in your inbox as a single conversation; all emails are organised by labels instead of folders.

### **To create and send emails**

- $\cdot$  Touch the icon  $\bullet$  from Inbox screen.
- Enter recipient(s)'s email address in **To** field, and if necessary, select **Add Cc/Bcc** to add a copy or a blind copy to the message.
- Enter the subject and the content of the message.
- Touch  $\left| \mathbf{e} \right|$  to add an attachment.
- Finally, touch the icon  $\geq$  to send.
- If you do not want to send the mail out right away, you can touch **Save draft** to save a copy. To view the draft, touch the icon and then select **Drafts**

If you do not want to send or save the mail, you can touch  $\mathbf{E}$  > **Discard**.

To add a signature to emails, touch > **Settings** from the Compose screen, choose an account, then touch **Signature**.

#### **To receive and read your emails**

When a new email arrives, you will be notified by a ringtone or vibration, and an icon  $\blacksquare$  will appear on Status bar.

Touch and drag down the Status bar to display the Notification panel, touch the new email to view it. Or you can also access the Gmail Inbox label and touch the new mail to read it.

You can search for an email by sender, receiver, subject, etc.

- Touch the icon  $\overline{Q}$  from Inbox screen.
- Enter the keywords you want to search for in the searching box and confirm.

### **To reply or forward emails**

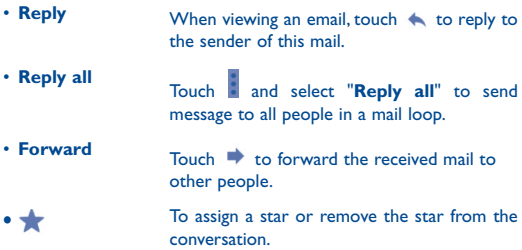

### **Managing Gmails by Labels**

To conveniently manage conversations and messages, you can organise them using a label.

To view conversations by labels when viewing your inbox or another conversation list, touch the icon  $\blacksquare$  and then touch a label to view a list of conversations with that label.

To manage labels, touch **Settings** > an account.

### **Gmail settings**

To manage Gmail settings, touch **and select Settings** in Inbox screen.

### **General settings**

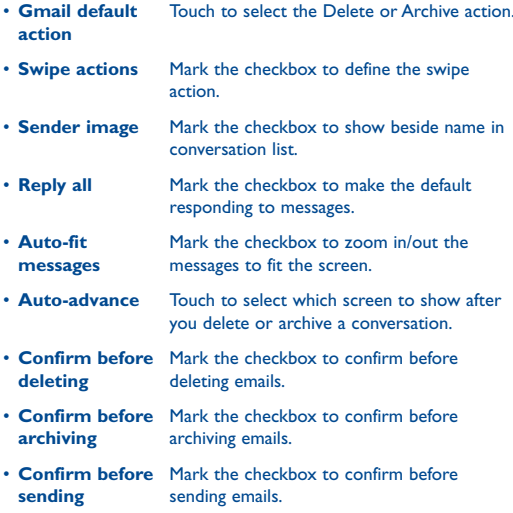

Touch an account, the following settings will be displayed:

- **Inbox type** To set this inbox as the default one or priority one.
- • **Inbox categories** Touch to show/hide inbox categories in the Inbox screen.
- **Notifications** Select to activate notifications for new arriving emails.
- **Inbox sound** Touch to set Sound, Vibrate and Notify once.
- **Signature** To add a signature text to the end of each mail you send.
- • **Vacation responder** Touch to set automatic reply.
- **Sync Gmail** Mark the checkbox to turn on Gmail sync.
- • **Days of mail to sync** Touch to set the duration of days for mail sync.
- **Manage labels** Touch to open the Label screen, where you can manage synchronisation and notifications.
- • **Download attachments** Mark the checkbox to auto download attachments to recent messages via Wi-Fi.
- **Images** Show image beside name in conversation list.

# **4.2 Email**

Besides your Gmail account, you can also set up external POP3, IMAP, or EXCHANGE email accounts in your tablet.

To access this function, touch **Email** from Home screen.

An email wizard will guide you through the steps to set up an email account.

- Enter the email address and password of the account you want to set up.
- Touch **If the account you entered is not provided by your** service provider in the device, you will be prompted to go to the email account settings screen to enter settings manually. Or you can touch **MANUAL SETUP** to directly enter the incoming and outgoing settings for the email account you are setting up.
- Enter the account name and display name in outgoing emails.
- To add another email account, you can touch **\*\*\*\*** > **Settings** > **Add account**.

### **To create and send emails**

- $\cdot$  Touch the icon  $\bullet$  from Inbox screen.
- • Enter recipient(s) email address(es) in **To** field.
- If necessary, touch **B** > Add Cc/Bcc to add a copy or a blind copy to the message.
- Enter the subject and the content of the message.
- Touch  $\left| \bigcirc \right|$  to add an attachment.
- $\cdot$  Finally, touch  $\geq$  to send.
- If you do not want to send the mail right away, you can touch  $\frac{1}{2}$ **Save draft** or touch **Back** key to save a copy.

# **5 Calendar & Time**

# **5.1 Calendar**

The Calendar app can be used to keep track of important meetings, appointments, etc.

### **5.1.1 Multimode view**

You can display the Calendar in Day, Week, Month, or Agenda view.

• Touch the upper left corner of the screen to change your Calendar view. A drop-down list will appear for you to choose. Touch **TODAY** to return to Today's view.

### **5.1.2 Create new events**

You can add new events from any Calendar view.

- To access a new event screen, touch  $\Box$  in the upper right corner of the screen.
- • Fill in all required information for this new event. If it is a whole-day event, you can select **All day**.
- When you finish editing, touch **DONE** on the top of the screen.

To quickly create an event from Week view screen, touch and hold an empty spot or an event to open Option menu, then touch **New event**. Alternatively, you can touch the empty spot and then to create the new event.

### **5.1.3 Delete or edit an event**

- Touch the event to enter details screen, and touch to edit the event or  $\bullet$  to delete it.
- If you want to share an event, touch the icon < to select an app to perform this action

### **5.1.4 Event reminder**

If a reminder is set for an event, the upcoming event icon  $\blacksquare$  will appear on Status bar as a notification when the reminder time arrives.

Touch and drag down the status bar to open the notification panel, touch event name to view Calendar notification list.

Touch **SNOOZE** to turn off all event reminders for 5 minutes.

Touch **Back** key to keep the reminders pending on the status bar and the notification panel.

Important options by touching **for Calendar main screen:** 

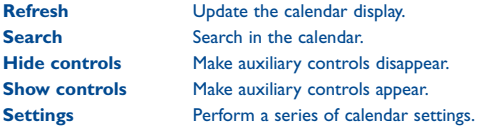

## **5.2 Time**

The Time app includes four subsidiary apps: Alarm, World clock, Countdown and Timer.

### **5.2.1 Set an alarm**

On the Clock screen, touch  $\boxed{\textcircled{1}}$  to enter the Alarm screen, and touch  $t_{\text{tot}}$  to add a new alarm. Set hour and minute on the clock, and touch **OK** to confirm. The following options will appear:

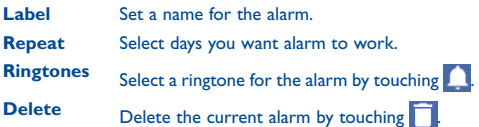

# **5.2.2 Change alarm settings**

On the Alarm screen, touch > **Settings**. You can change settings for the following options:

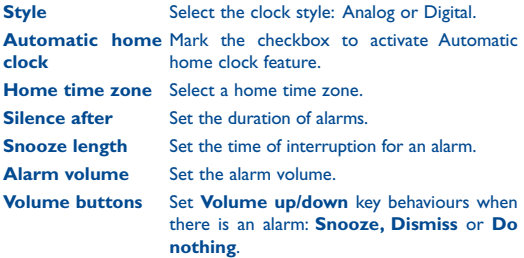

# **6 Getting connected**

# **6.1 Connect to the Internet**

### **6.1.1 Wi-Fi**

Using Wi-Fi, you can connect to the Internet when your tablet is within range of a wireless network.

### **Turn Wi-Fi on and connect to a wireless network**

- On the quick settings panel, touch  $\bullet$  > **Wi-Fi**.
- Touch the Wi-Fi switch turn on or off Wi-Fi. The detailed information of detected Wi-Fi networks is displayed in the Wi-Fi networks section.
- Touch a Wi-Fi network to connect. If the network you selected is secured, you are required to enter a password or other credentials (you may contact your network operator for details). When you finish entering, touch **CONNECT**.

#### **Activate notification when a new network is detected**

When Wi-Fi is on and the network notification is activated, the Wi-Fi icon will appear on the status bar whenever the tablet detects an available wireless network within range.

Perform the following steps to activate the notification function:

- On the quick settings panel, touch  $\bullet$  > **Wi-Fi**.
- On the Wi-Fi screen, touch **+ Advanced** and turn on the **Network notification** switch.

### **Add a Wi-Fi network**

When Wi-Fi is on, you may add new Wi-Fi networks according to your preferences.

- $\cdot$  On the quick settings panel, touch  $\cdot$   $\cdot$   $\cdot$  **Wi-Fi.**
- • On the Wi-Fi screen, touch > **Add network**.
- Enter the name of the network and any required network information.
- • Touch **CONNECT**.

When successfully connected, your tablet will be connected automatically the next time you are within range of this network.

### **Forget a Wi-Fi network**

The following steps prevent automatic connections to networks which you no longer wish to use.

- • Turn on Wi-Fi, if it's not already on.
- On the Wi-Fi screen, touch and hold the name of the connected network.
- • Touch **Forget** from the menu that appears.

# **6.2 Browser**

Using Browser, you can enjoy surfing the web.

To access this function, touch Browser icon  $\bigcirc$  on the Home screen.

### **Go to a web page**

On the Browser screen, touch the URL box at the top, enter the address of the web page and confirm.

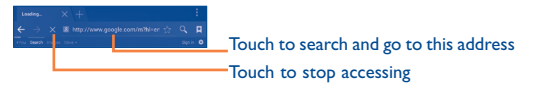

### **Set home page**

- • On the Browser screen, touch > **Settings** > **General** > **Set homepage**.
- Designate a page or most visited website as your home page.
- If you choose Other, enter the URL of the website you want to set as your home page, touch **OK** to confirm.

### **6.2.1 View web pages**

When opening a website, you can navigate on web pages by sliding your finger on the screen in any direction to locate the information you want to view.

### **Zoom in/out on a web page**

Spread or pinch your fingers on the screen to zoom in or out.

### **Find text on a web page**

- On the Browser screen, touch **B** > **Find on page**.
- Enter the text or phrase you want to find. Text that matches the inputs will be highlighted on the screen.
- Touch the up or down arrow to switch to the previous or next matching items.
- Touch or the **Back** key to close the search bar.

### **Further operations for the text on a web page**

You can copy, share or search the text from a web page:

- Touch and hold the text to highlight the text.
- Move the two sliders to select the text.
- Touch  $\frac{1}{\sqrt{1-\frac{1}{n}}}$  to select all words in this web screen.
- Touch **the copy the selected text.**
- Touch or the **Back** key to deactivate the mode.

### **Open new window/switch between windows**

Multiple windows can be opened at the same time for your convenience.

- Touch  $+$  to open a new window.
- To close a window, touch  $\times$  on the window you want to close.

### **Other options:**

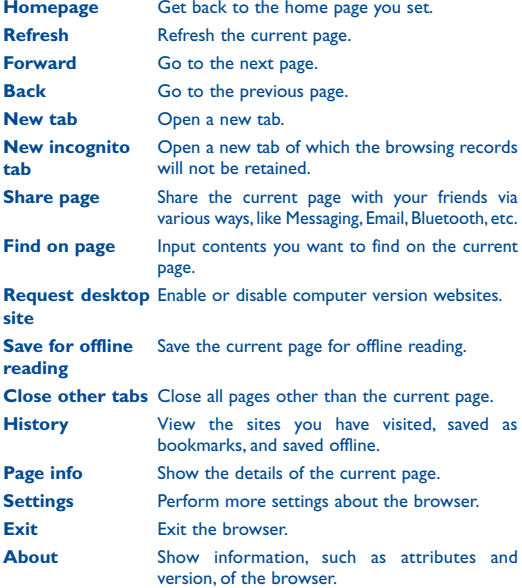

### **6.2.2 Manage links, history and downloads**

### **Manage a link**

Touch the link to open the web page.

Touch and hold the link to open options for further operation, like Open in new tab, Save link, Copy link URL, etc.

### **View Browser history**

Touch the icon **A** from Browser screen, and then select **HISTORY** to view the history page.

#### **Download a web app and view your downloads**

To download an item, touch the item or the link you want to download. To view items you have downloaded, touch the app **Downloads**.

You need to enable your tablet to install web apps (touch **Settings** > **Security** and turn on the **Unknown sources** switch).

#### **Manage bookmarks**

To bookmark a web page, perform the following:

- Open the web page you want to bookmark.
- Touch the star  $\frac{1}{2}$  on the right of link.
- • Enter the name and the location if needed and touch **OK** to confirm.

To open a bookmark, perform the following:

- Touch the icon  $\star$  to enter the Bookmarks screen.
- Touch the bookmark you want to open.
- You can also touch and hold to display the options screen, then touch **Open** or **Open in new tab.**

To edit a bookmark, perform the following:

- Touch the icon  $\star$  to enter the Bookmarks screen.
- Touch and hold the bookmark you want to edit.
- • Touch **Edit bookmark** and input your changes.
- • When you finish editing, touch **OK** to confirm.

**Touch and hold a bookmark in the bookmark list to view these additional options:**

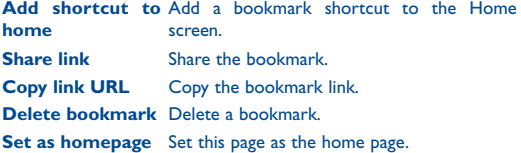

### **6.2.3 Settings**

A series of settings are available for you to change. To access Browser settings, touch > **Settings** on the Browser screen.

# **6.3 Connect to Bluetooth devices**

Bluetooth is a short-range wireless communication technology that you can use to exchange data, or connect to other Bluetooth devices for various uses.

To access this function, drag down the status bar to open the quick settings panel and touch  $\bullet$  > **Bluetooth**.

#### **Turn on Bluetooth**

- On the quick settings panel, touch **D** > **Bluetooth**
- Turn on the Bluetooth switch.

To make your tablet more recognisable, you can change your tablet name which is visible to others.

- Touch **B** > **Rename this device.**
- • Enter a name, and touch **RENAME** to confirm.

### **Pair your tablet with a Bluetooth device**

To exchange data with another device, you need to turn Bluetooth on and pair your tablet with the Bluetooth device with which you want to exchange data.

- Drag down status bar to open the quick settings panel and touch > **Bluetooth**.
- Turn on the Bluetooth switch.
- Touch a Bluetooth device you want to be paired with in the list.
- In the dialog that pops up, touch **PAIR** to confirm.
- If the pairing is successful, your tablet connects to the device.

### **Unpair from a Bluetooth device**

- $\cdot$  Touch the Settings icon  $\bullet$  beside the device you want to unpair.
- • Touch **FORGET** to confirm.

# **6.4 Connect to a computer**

With the USB cable, you can transfer media files and other files between your tablet and computer.

Unless in MTP or PTP mode, you should firstly mark **USB debugging**.

• To access this function, touch **Settings** > **About tablet**, then touch **Build number** 7 times. Now you may touch **Settings** > **Developer options** and mark the **USB debugging** checkbox.

### **Connect your tablet to the computer**

- Use the USB cable that comes with your tablet to connect the tablet to a USB port on your computer. You will receive a notification that the USB is connected.
- If you use MTP or PTP, your tablet will be automatically connected.

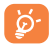

For the operating system Windows XP or lower, you should download and install Windows Media Player 11 on your computer from http://windows.microsoft.com.

To locate the data you have transferred or downloaded in the internal storage, touch **File Manager**, all data you have downloaded is stored in **File Manager**, where you can view media files (videos, photos, music and others), rename files, install apps on your tablet, etc.

# **6.5 Share your tablet's Internet**

You can share your tablet's Internet with a single computer via a USB cable.

### **Share your tablet's data connection via USB**

Use the USB cable that came along with your tablet to connect the tablet to a USB port on your computer.

- Drag down notification panel and touch **that the access Settings.**
- • Touch **More** > **Tethering & portable hotspot**.
- Turn on the **USB tethering** switch to activate this function.

# **6.6 Connect to virtual private networks**

Virtual private networks (VPNs) allow you to connect to the resources inside a secured local network from outside that network. VPNs are commonly deployed by corporations, schools, and other institutions so that their users can access local network resources when not inside that network, or when connected to a wireless network.

### **Add a VPN**

- • Touch **Settings** on the Home screen.
- $\cdot$  Touch **More > VPN** and then touch  $\frac{1}{\sqrt{1}}$ .
- In the screen that opens, follow the instructions from your network administrator to configure each component of the VPN settings.
- • Touch **SAVE**.

The VPN is added to the list on the VPN settings screen.

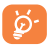

Before adding a VPN, you should set a lock screen pattern, PIN code or password for your tablet.

### **Connect/disconnect to/from a VPN**

To connect to a VPN:

- • Touch **Settings** on the Home screen.
- • Touch **More** > **VPN**.
- • VPNs you have added are listed; touch the VPN you want to connect to.
- In the dialog that opens, enter any requested credentials and touch **CONNECT**.

To disconnect:

• Open the Notification panel and touch the resulting notification for the VPN disconnection.

### **Edit/delete a VPN**

To edit a VPN:

- • Touch **Settings** on the Home screen.
- • Touch **More** > **VPN**.
- VPNs you have added are listed; touch and hold the VPN you want to edit.
- • Touch **Edit profile**.
- • After finished, touch **SAVE**.

### To delete:

• Touch and hold the VPN you want to delete; in the dialog that opens, touch **Delete profile**.

# **7 Multimedia apps**

# **7.1 Camera**

Your tablet is fitted with a Camera for taking photos and shooting videos.

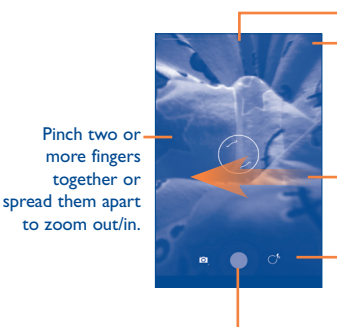

Touch to show settings Touch to switch between front/rear camera

Swipe left to view pictures or videos you have taken.

Touch to switch between camera and camcorder.

Touch to take a picture or video.

#### **Take a picture**

The screen acts as the viewfinder. First position the object or landscape in the viewfinder, touch  $\Box$  icon, then touch  $\Box$  to take the picture which will be automatically saved.

#### **Shoot a video**

First position the object or landscape in the viewfinder, and touch  $\Box$  icon, then touch  $\Box$  to start recording. Touch  $\Box$  to pause recording, touch  $\Box$  to save the video.

### **Further operations when viewing a photo/video you have taken**

- Touch  $\leq$  to share the photo or video you have taken, and touch  $\sim$  to edit the photo.
- • Touch the photo icon to access **Gallery**.

### **7.1.1 Settings in framing mode**

Before taking a photo/shooting a video, touch the icon  $\mathbb{G}^*$  to adjust a number of settings in framing mode.

### **Back camera shooting mode**

Touch the icon  $\overline{O}$   $\overline{O}$   $\overline{O}$  to access camera settings and below options will display for your choice:

### **Photo settings**

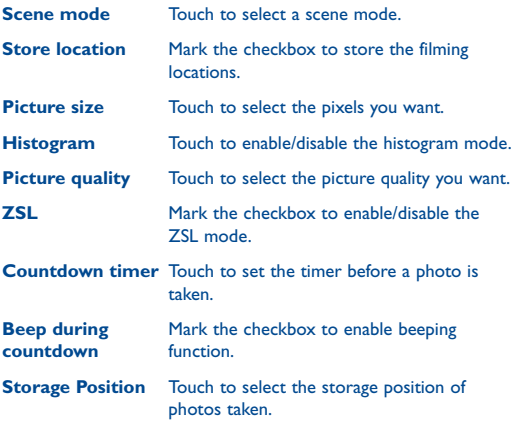

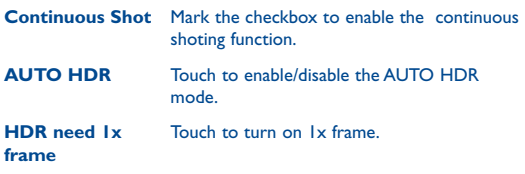

Touch **O**<sub>2</sub> **O**<sub>2</sub><sup>2</sup> to view **MORE OPTIONS**.

**Front camera shooting mode**

Touch  $\binom{A}{k}$  to Switch to front camera.

# **7.2 Gallery**

Gallery acts as a media player for you to view photos and play back videos. In addition, a set of further operations to pictures and videos are available for your choice.

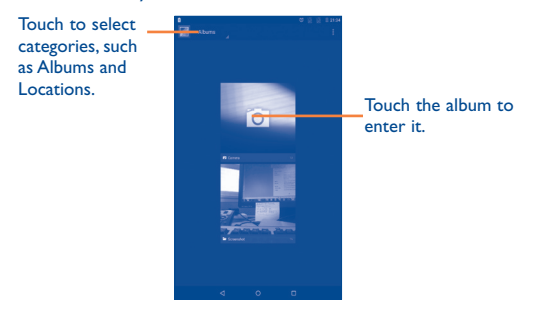

### **To view a picture/play a video**

Pictures and videos are displayed by albums in **Gallery**.

- Touch an album and all pictures or videos will spread the screen.
- Touch the picture/video directly to view or play it.
- Slide left/right to view previous or next pictures/videos.

### **Working with pictures**

You can work with pictures by editing them, sharing them with friends, setting them as contact photo or wallpaper, etc.

Touch icon select **Edit**, more options will display for you to choose.

After the edit, you can perform the following:

- Touch **SAVE** to save the modified picture.
- $\cdot$  Touch  $\Box$  to undo the previous modification.
- Touch to redo the previous modification.

### **Batch operation**

Gallery provides a multi-select function, so that you can work with pictures/videos in batches.

Open the main Gallery window or an album, touch in icon and select **Slideshow** or **Select item** to activate batch operation mode (you can also touch and hold one album/picture), then touch albums/ pictures you want to work on. Touch  $\Box$  icon to delete selected  $\cos$  Touch  $\leq$  to share selected ones.

# **7.3 YouTube**

YouTube is an online video-sharing service where the user can download, share and view videos. It supports a streaming function that allows you to start watching videos almost as soon as they begin downloading from the Internet.

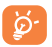

As an online video service, your tablet must have a network connection to access YouTube.

All videos in YouTube are grouped into several categories, like Sport, Gaming, Films, etc.

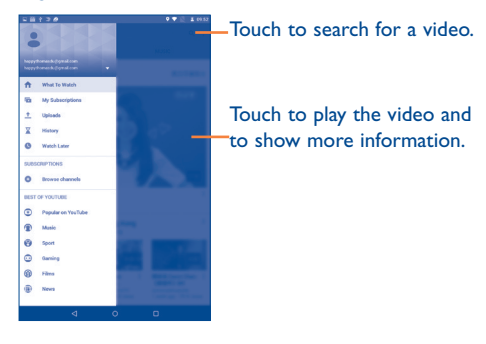

By touching the **Settings** from YouTube screen, you can set General settings and Privacy settings for YouTube. For details about these features, please visit the YouTube website: www.YouTube.com.

### **7.3.1 Watch videos**

Touch a video to play it. In the Playing screen, you can view information and video comments, and also browse links to related videos. You can also rate, share, label as favourite, and create a new playlist from this screen.

To exit the video playing screen, touch **Back** key to return to the video list.

# **7.4 Videos**

The Videos app is a small built-in video player that lists all your videos.

Touch an item from the list to play. While playing, use Pause, Loopback, and Full view functional icons as required; touch a point on the timeline to jump to and play from.

# **8 Others**

# **8.1 Calculator**

With Calculator, you can solve many mathematical problems.

To access this function, touch  $f(x)$  from Home screen and then touch ...

Enter a number and the arithmetic operation to be performed, enter the second number, then touch "=" to display the result. Touch **DEL** to delete digits one by one, touch and hold **DEL** to delete all at one time.

# **8.2 File Manager**

To access this function, touch  $\left| \cdots \right|$  from Home screen and then touch  $\Box$ 

**File Manager** works with both external SD card and internal storage.

**File Manager** displays all data stored on both microSD card and internal storage, including apps, media files; videos, pictures or audios you have captured; other data transferred via Bluetooth, USB cable, etc.

When you download an app from PC to microSD card, you can locate the app on File Manager, and then touch it to install it in your tablet.

File Manager allows you to perform and be really efficient with the following common operations: create (sub) folder, open folder/file, view, rename, move, copy, delete, play, share, etc.

# **8.3 Sound Recorder**

To access this function, touch **(:::)** from Home screen and then touch  $\boxed{\odot}$ 

**Sound Recorder** allows you to record voice/sound for seconds/ hours.

# **8.4 Other apps (1)**

The previous apps in this section are preinstalled on your tablet. To read a brief introduction of the preinstalled 3rd party apps, please refer to the leaflet provided with the tablet.

# **9 Settings**

To access this function, touch  $f(x)$  from Home screen and touch  $\overline{0}$ to access **Settings**.

# **9.1 Wireless & networks**

## **9.1.1 Wi-Fi**

Using Wi-Fi you can now surf the Internet whenever you are in range of a wireless network. The only thing you have to do is to enter the **Wi-Fi** screen and configure an access point to connect your tablet to the wireless network.

For detailed instructions on using Wi-Fi, please refer to "**6.1.1 Wi-Fi**".

### **9.1.2 Bluetooth**

Bluetooth allows your tablet to exchange data (videos, images, music, etc.) in a small range with another Bluetooth supported device (tablet, computer, printer, headset, car kit, etc.).

For more information on Bluetooth, please refer to "**6.3 Connect to Bluetooth devices**".

### **9.1.3 Data usage**

You can choose a data usage cycle to view the statistics and related apps of used data by your tablet.

### **9.1.4 Airplane mode**

Turn on the **Airplane mode** switch in **More** menu to simultaneously disable all wireless connections, such as Wi-Fi and Bluetooth.

### **9.1.5 Tethering & portable hotspot**

You can tether your computer with a USB cable or via Bluetooth connection, so that you can share your device's Internet connection with your computer.

You can turn on the Wi-Fi hotspot to share your device's Internet connection with one or more computers or other devices.

### **9.1.6 VPN**

A mobile virtual private network (mobile VPN or mVPN) provides mobile devices with access to network resources and software apps on their home network, when they connect via other wireless or wired networks. Mobile VPNs are used in environments where workers need to keep app sessions open at all times, throughout the working day, as the user connects via various wireless networks, encounters gaps in coverage, or suspend-and-resumes their devices to preserve battery life. A conventional VPN cannot survive such events because the network tunnel is disrupted, causing apps to disconnect, time out, fail, or even the computing device itself to crash.

For more information on VPN, please refer to "**6.6 Connect to virtual private networks**".

### **9.1.7 Cellular networks**

This function allows you to set data roaming, network types, LTE mode, and access point names.

### **9.1.8 Emergency broadcasts**

This function allows you to set the display of alerts against cases, such as threats to life and property, child abduction, earthquakes, and tsunamis.

# **9.2 Device**

# **9.2.1 Sound & notification**

Use the Sound & notification settings to configure volume, ringtones, and notifications for different events and environments.

### **9.2.2 Display**

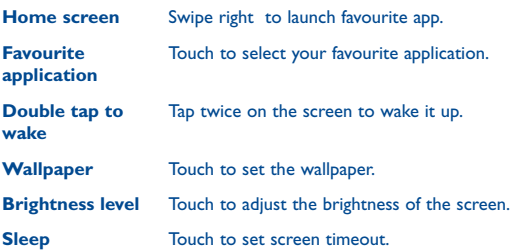

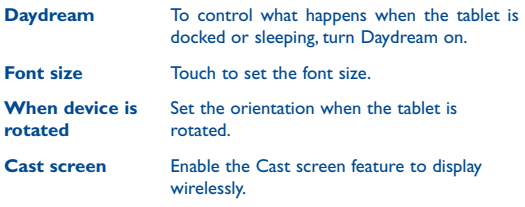

### **9.2.3 Storage**

Use these settings to monitor the total and available space on your tablet and on your microSD card.

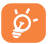

If a warning message comes up saying that tablet memory is limited, you are required to free up space by deleting some unwanted apps, downloaded files, etc.

# **9.2.4 Battery**

In battery management screen you can view the battery usage data since you last connected the tablet to a power source. The screen also shows your battery status and how long it has been used since last charging. Touch one category, then you can learn its specific power consumption.

# **9.2.5 Apps**

You can use the App settings to view details about the apps installed on your tablet, to manage their data and force them to stop, and to set whether you want to permit installation of apps that you obtain from websites and emails.

### **9.3 Personal**

### **9.3.1 Location**

#### **GPS satellites**

Check to use your tablet's global positioning system (GPS) satellite receiver to pinpoint your location as accurate as several meters ("street level"). The process of accessing the GPS satellite and setting your tablet's precise location for the first time will require up to 5 minutes. You will need to stand in a place with a clear view of the sky and avoid moving. After this, GPS will only need 20-40 seconds to identify your accurate location.

### **9.3.2 Security**

#### **Screen lock**

You can use None and Swipe to directly use your tablet or set Pattern, PIN, and Password for screen unlock before the use, which prevents unauthorised access to your tablet.

#### **Palm and Tap**

After this function is enabled, you can place your palm over the tablet screen to lock the screen.

#### **Owner info**

Type some text as owner info to show it on the lock screen.

#### **Encrypt tablet**

You can encrypt your accounts, settings, download apps and their data, media and other files by touching **Encrypt tablet**.

#### **Make passwords visible**

Turn on the switch to show passwords as you type.

#### **Device administrators**

Touch to view or deactivate device administrators.

### **App permissions**

View or change app permissions.

### **Unknown sources**

Turn on the switch to permit installation of apps that you obtain from websites, emails, or other locations other than Google Play Store.

To protect your tablet and personal data, download apps only from trusted sources, such as Google Play Store.

### **Storage type**

Touch to choose a storage type.

### **Trusted credentials**

Touch to display trusted CA certificates.

### **Install from SD card**

Touch to install encrypted certificates from the microSD card.

#### **Clear credentials**

Touch to remove all credentials.

#### **Trust agents**

View or deactivate trust agents.

### **Screen pinning**

Turn on to use screen pinning to keep the current screen in view until you unpin.

### **Apps with usage access**

Turn on to allow the designated apps to view general information about the apps on your tablet.

### **9.3.3 Accounts**

Use the settings to add, remove, and manage your Email and other supported accounts. You can also use these settings to control how and whether all apps send, receive, and synchronise data on their own schedules, and whether all apps can synchronise user data automatically.

### **9.3.4 Language & input**

Use the Language & input settings to select the language for the text on your tablet and to configure the onscreen keyboard. You can also configure voice input settings and the pointer speed.

### **Language**

Touch to select the language and the region you want.

### **Spell checker**

Turn on the switch to enable the system to show suggested words.

### **Personal dictionary**

Touch to open a list of the words you've added to the dictionary. Touch a word to edit or delete it. Touch the Add button (+) to add a word.

### **Current Keyboard**

Touch to select the default input method. Touch **CHOOSE KEYBOARDS** to show all input methods. Turn on the switch of a certain input method to configure it.

### **Android Keyboard**

The Android keyboard settings apply to the onscreen keyboard that is included with your tablet. The correction and capitalisation features affect only the English version of the keyboard. Available options are as follows:

### • **Languages**

Touch to set input language.

#### • **Perferences auto-capitalization**

Turn on the switch so that the onscreen keyboard automatically capitalise the first letter of the first word following a period, the first word in a text field, and each word in a name field.

#### • **Double-space period**

Turn on the switch to enable double-tap on spacebar to insert a full stop followed by a space.

### • **Sound on keypress**

Turn on the switch to play a brief sound each time you touch a key on the onscreen keyboard.

### • **Pop-up on key press**

Turn on to enable the pop-up effect on key press.

#### • **Voice input key**

Turn on to show the voice input key on the keyboard.

### **Appearance & layouts**

• **Theme**

Touch to select a theme color.

### **Gesture Typing**

• **Enable gesture typing** 

Turn on the switch to input a word by sliding through the letters.

### • **Dynamic floating preview**

Turn on the switch to see the suggested word while gesturing.

**• Show gesture trail** 

Turn on the switch to show gesture trail.

• **Phrase gesture** 

Turn on the switch to input spaces during gestures by gliding to the space key.

### **Text correction**

• **Personal dictionary**

Touch to display the personal dictionary on this tablet.

### • **Add-on dictionaries**

Touch to select a dictionary on the list, then touch to delete or install the dictionary selected.

• **Block offensive words**

Turn on the switch to block potentially offensive words.

• **Auto-correction**

Touch to turn on/off auto correction, or you can also adjust the sensitivity of correction.

• **Show correction suggestions**

Touch to show the correction suggestions while typing.

• **Personalized suggestions**

Turn on the switch to enable learning from your communications and typed data to improve suggestions.

### • **Suggest Contact names**

Turn on the switch to use names from Contacts for suggestions and corrections.

#### • **Next word suggestions**

Turn on to pop up word suggestions.

#### **Advanced**

Touch to view more advanced settings for Android keyboard, such as **Key popup dismiss delay** , **Keypress vibration duration** and **Keypress sound volume**.

### **Text-to-speech output**

#### • **Preferred engine**

Touch to choose a preferred text-to-speech engine. Touch the settings icon  $\bullet$  to show more choices for each engine.

### • **Speech rate**

Touch to open a dialog where you can specify how quickly you want the synthesizer to speak.

#### • **Listen to an example**

Touch to play a brief sample of the speech synthesizer based on your current settings.

### • **Default language status**

This item displays information of the current default language status.

#### **Pointer Speed**

Touch to set the pointer speed you want, and then touch **OK** to confirm.

### **9.3.5 Backup & reset**

### **Factory data reset**

Tablet reset will erase all of your personal data from internal tablet storage, including information about your Google Account, any other accounts, your system and app settings, and any downloaded apps. Resetting the tablet does not erase any system software updates you've downloaded or any files on your microSD card, such as music or photos. If you reset the tablet in this way, you're prompted to re-enter the same kind of information as when you first started Android.

When you are unable to power on your tablet, there is another way to perform a factory data reset by using hardware keys. Press the **Volume up** key and the **Power** key at same time until the screen lights up.

# **9.4 System**

### **9.4.1 Date & time**

Use Date & Time settings to customise your preferences for how date and time are displayed.

#### **Automatic date & time**

Mark the checkbox to use network-provided time.

### **Automatic time zone**

Mark the checkbox to use network-provided time zone or unmark to set all values manually.

### **Set date**

Touch to open a dialog where you can manually set the tablet's date.

#### **Set time**

Touch to open a dialog where you can manually set the tablet's time.

### **Select time zone**

Touch to open a dialog where you can set the tablet's time zone.
#### **Use 24-hour format**

Mark the checkbox to display the time using the 24-hour clock format.

### **Choose date format**

Touch to open a dialog where you can select the format for displaying dates.

# **9.4.2 Accessibility**

You use the Accessibility settings to configure any accessibility plugins you have installed on your tablet.

### **Captions**

Touch to set the caption type.

### **Magnification gestures**

Touch to activate or deactivate the zoom in/out function by tripletapping the screen.

#### **Large text**

Mark the checkbox to zoom in on text.

#### **Power button ends call**

Mark the checkbox to enable pressing the power button to end calls when calling.

#### **Auto-rotate screen**

Mark the checkbox to turn on the auto-rotate screen function.

#### **Speak passwords**

Mark the checkbox to speak passwords while typing.

### **Accessibility shortcut**

Touch to enable or disable accessibility features.

#### **Text-to-speech output**

Touch to set the text-to-speech output function.

## **Touch & hold delay**

Touch to adjust the duration of touch and hold delay. This function enables your tablet to differ touch from touch & hold, which may avoid incorrect operations.

# **9.4.3 Printing**

### **Cloud Print**

Touch to turn on or off the cloud print function.

# **9.4.4 Developer options**

**Note**: To access this function, touch **Settings** > **About tablet**, then touch **Build number** 7 times. Now **Development** is available.

The Developer options screen contains settings that are useful for developing Android apps. For full information, including documentation of the Android apps and development tools, see the Android developer website (http://developer.android.com).

#### **Take bug report**

Collect information about your current device state and send as an email message.

#### **Desktop backup password**

Touch to set, change, or remove the desktop backup password.

# **Stay awake**

Mark the checkbox to prevent the screen from dimming and locking when the tablet is connected to a charger or to a USB device that provides power. Don't use this setting with a static image on the tablet for long periods of time, or the screen may be marked with that image.

## **Enable Bluetooth HCI snoop log**

Mark the checkbox to capture all the Bluetooth HCI packets in a file.

#### **Process Status**

Touch to display the running process status.

#### **Enable Quick Boot mode**

Mark the checkbox to enable putting device into Quick Boot mode instead of normal power off.

# **USB debugging**

Mark the checkbox to permit debugging tools on a computer to communicate with your tablet via a USB connection.

#### **Revoke USB debugging authorizations**

Touch to revoke access to USB debugging from all computers you have previously authorised.

#### **Bug report shortcut**

Mark the checkbox to include an option in power menu for submitting a bug report.

# **Allow mock locations**

Mark the checkbox to permit a development tool on a computer to control where the tablet believes it is located, rather than using the tablet's own internal tools for this purpose.

#### **Enable view attribute inspection**

Mark the checkbox to enable view attribute inspection.

## **Select debug app**

Touch to select the debug app.

## **Wait for debugger**

Mark the checkbox so that the debugged app waits for debugger to attach before executing.

# **Verify apps over USB**

Mark the checkbox to check apps installed via ADB/ADT for harmful behaviour.

# **Wireless display certification**

Mark the checkbox to show options for wireless display certification.

## **Enable Wi-Fi Verbose Logging**

Mark the checkbox to enable Wi-Fi Verbose Logging.

## **Aggressive Wi-Fi to Cellular handover**

Mark the checkbox to aggressive Wi-Fi to cellular handover.

# **Always allow Wi-Fi Roam Scans**

Mark the checkbox to allow Wi-Fi Roam Scans.

#### **Show touches**

Mark the checkbox to show visual feedback for touches.

#### **Pointer location**

Mark the checkbox to show current touch data.

#### **Show surface updates**

Mark the checkbox to enable the system to flash the entire window surfaces when they update.

#### **Show layout bounds**

Mark the checkbox to show clip bounds, margins, etc.

#### **Force RTL layout direction**

Mark the checkbox to force screen layout direction to RTL for all locales.

#### **Window animation scale**

Touch to adjust the animation scale for your window.

#### **Transition animation scale**

Touch to adjust the animation scale while performing transition.

#### **Animator duration scale**

Touch to adjust the animation duration scale.

#### **Simulate secondary displays**

Touch to select a display size for the secondary display screen.

#### **Force GPU rendering**

Mark the checkbox to force the use of GPU for 2D drawing.

#### **Show GPU view updates**

Mark the checkbox to flash views inside windows for drawing with the GPU.

#### **Show hardware layers updates**

Mark the checkbox to flash hardware layers green when they updates.

#### **Debug GPU overdraw**

Touch to turn on or off the Debug GPU overdraw function.

#### **Debug non-rectangular clip operations**

Touch to turn on or off the Debug non-rectangular clip operations.

#### **Force 4x MSAA**

Mark the checkbox to enable 4x MSAA in OpenGL ES 2.0 apps.

#### **Disable HW overlays**

Mark the checkbox to always use GPU for screen compositing.

#### **Strict mode enabled**

Mark the checkbox so that the screen will flash when apps do long operations on the main thread.

### **Show CPU usage**

Mark the checkbox to show current CPU usage.

## **Profile GPU rendering**

Turn on or off the Profile GPU rendering function.

## **Enable OpenGL traces**

Touch to change the traces mode.

## **Don't keep activities**

Mark the checkbox to destroy all activities as soon as you leave.

## **Background process limit**

Touch to change the limit for background processes.

# **Show all ANRs**

Mark the checkbox to show the App Not Responding dialog for background apps.

# **9.4.5 About tablet**

This allows you to check information about Software updates, Legal information, Regulatory information, Model number, Android version, Baseband version, Kernel version, Build number, and Custom build version.

# **10 Making the most of your tablet**

You can download software upgrade for free from the website (www. morpho.com).

# **11 Accessories**

The latest generation of SAFRAN Morpho tablets offers a built-in handsfree feature that allows you to use the tablet from a distance. For those who need to keep their conversations confidential, an earpiece or headset is required.

Accessories that come with your tablet include the following:

1. Charger

## 2. USB cable

To maximise performance and prevent potential risks, you are advised to use only the accessories in your box with your SAFRAN Morpho tablet.

# **12 Troubleshooting**

# **Before contacting the service centre, you are advised to follow the instructions below:**

- You are advised to fully charge the battery for optimal operation.
- Avoid storing large amounts of data in your tablet as this may affect its performance.
- • Use Factory data reset and the upgrade tool to perform tablet formatting or software upgrading. ALL User tablet data: contacts, photos, messages and files, downloaded apps will be lost permanently. It is strongly advised to fully back up the tablet data and profile via Android Manager before doing formatting and upgrading.

#### **My tablet cannot be switched on or is frozen**

- When the tablet cannot be switched on, charge for at least 20 minutes to ensure the minimum battery power needed, and then try to switch on again.
- When the tablet falls into a loop during power on-off animation and the user interface cannot be accessed, press and hold the Volume down key to enter Safe Mode. This eliminates any abnormal OS booting issues caused by 3rd party APKs.
- If neither method is effective, please power off the tablet using the Power key and the Volume up key (holding both together).

# **My tablet has not responded for several minutes**

• Restart your tablet by pressing and holding the Power key.

#### **My tablet turns off by itself**

• Check that your screen is locked when you are not using your

tablet, and make sure the Power key is not mis-contacted due to unlocked screen.

• Check the battery charge level.

## **My tablet cannot charge properly**

- Make sure that your battery is not completely discharged; if the battery power is empty for a long time, it may take around 20 minutes to display the battery charger indicator on the screen.
- Make sure charging is carried out under normal conditions (0°C to  $+40^{\circ}$ C).
- When abroad, check that the voltage input is compatible.

# **My tablet cannot connect to a network or "No service" is displayed**

- Try connecting in another location.
- Verify the network coverage with your operator.
- Check with your operator that your SIM card is valid.
- Try selecting the available network(s) manually
- Try connecting at a later time if the network is overloaded.

## **My tablet cannot connect to the Internet**

- Make sure that the Internet access service of your SIM card is available.
- Check your tablet's Internet connection settings.
- Make sure you are in a place within network coverage.
- Try connecting at a later time or another location.

## **Invalid SIM card**

- Make sure the SIM card has been correctly inserted.
- Make sure the chip on your SIM card is not damaged or scratched.
- Make sure the service of your SIM card is available.

## **I cannot find my contacts**

- Make sure your SIM card is not broken.
- Make sure your SIM card is inserted properly.
- Import all contacts stored in SIM card to tablet.

# **I am unable to use the features described in the manual**

- Check with your operator to make sure that your subscription includes this service.
- Make sure this feature does not require an SAFRAN Morpho accessory.

#### **I am unable to add a contact in my contacts**

• Make sure that your SIM card contacts are not full; delete some files or save the files in the tablet contacts (i.e. your professional or personal directories).

#### **I cannot access my voicemail**

- Make sure your operator's voicemail number is correctly entered in "Voicemail number".
- Try later if the network is busy.

# **I am unable to send and receive MMS**

• Check your tablet memory availability as it might be full.

- Contact your network operator to check service availability and check MMS parameters.
- Verify the server centre number or your MMS profile with your operator.
- The server centre may be swamped, try again later.

## **SIM card PIN locked**

• Contact your network operator to obtain the PUK code (Personal Unblocking Key).

#### **I am unable to connect my tablet to my computer**

- Install SAFRAN Morpho Centre.
- Check that your USB driver is installed properly.
- Open the Notification panel to check if the Android Manager Agent has been activated.
- Check that you have marked the checkbox of USB debugging. To access this function, touch **Settings** > **About tablet**, then touch Build number for 7 times. Now you may touch **Settings** > **Developer options** > **USB debugging**.
- Check that your computer meets the requirements for SAFRAN Morpho Centre Installation.
- Make sure that you're using the right cable from the box.

#### **I am unable to download new files**

- Make sure there is sufficient tablet memory for your download.
- Check your subscription status with your operator.

## **The tablet cannot be detected by others via Bluetooth**

• Make sure that Bluetooth is turned on and your tablet is visible to

other users (see "6.3 Connect to Bluetooth devices").

• Make sure that the target device is within Bluetooth detection range of your tablet.

#### **How to make your battery last longer**

- Make sure you follow the complete charge time (minimum 2.5) hours).
- After a partial charge, the battery level indicator may not be exact. Wait for at least 20 minutes after removing the charger to obtain an exact indication.
- Adjust the brightness of screen as appropriate.
- **Extend the email auto-check interval.**
- Update news and weather information on manual demand, or increase their auto-check interval.
- Exit background-running apps if they are not being used for a long time.
- Deactivate Bluetooth, Wi-Fi, or GPS when not in use.

**The tablet will become warm following prolonged calls, game playing, Internet surfing or running other complex apps.** 

• This heating is a normal consequence of the CPU handling excessive data. Ending above actions will make your tablet return to normal temperatures.